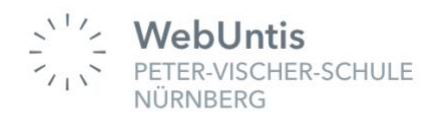

Liebe Eltern, liebe Erziehungsberechtigte,

von Ihrem Kind erhalten Sie jeweils zwei Eltern-Zugänge (z.B. für Mutter und Vater) für WebUntis.

Besuchen mehrere Ihrer Kinder unsere Schule, gibt es für jedes Kind einen eigenen Zugang.

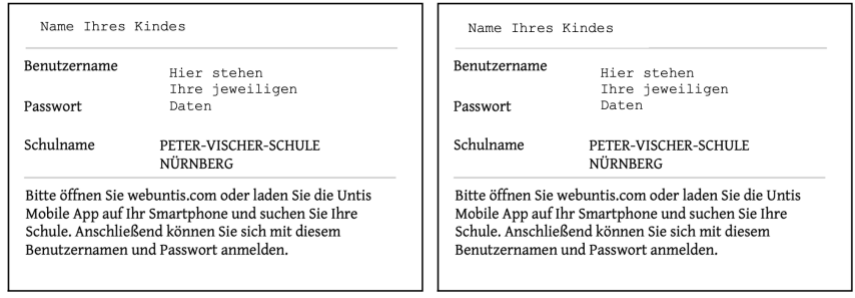

Dies bietet für Sie als Eltern folgende **Möglichkeiten**:

- $\rightarrow$  Einsicht in den Stunden- / Vertretungsplan Ihres Kindes
- $\rightarrow$  Übersicht über die angekündigten Leistungsnachweise
- $\rightarrow$  Krankmeldung Ihres Kindes
- $\rightarrow$  Übersicht über die Abwesenheiten Ihres Kindes
- $\rightarrow$  Erhalt der Elternbriefe der Schulleitung
- $\rightarrow$  Kommunikation mit den Lehrkräften
- → Überblick über die Hausaufgaben (soweit eingetragen)
- $\rightarrow$  Auflistung und Anmeldung zu Sprechstunden der Lehrkräfte
- $\rightarrow$  Anmeldung zum Elternsprechabend (Beschreibung folgt)

Gehen Sie bei **erstmaliger** Benutzung bitte folgendermaßen vor:

- 1. Öffnen Sie bitte mit einem Webbrowser die Seite [https://webuntis.com](https://webuntis.com/)
- 2. Geben Sie bei Schulname bitte *Peter-Vischer-Schule* (90419, Bielingplatz 2, Nürnberg) ein und wählen die Schule aus.
- 3. Loggen Sie sich jetzt bitte mit den erhaltenen Zugangsdaten ein (beim ersten Mal bitte **nicht** mit der Untis Mobile App) und erstellen sich ein neues persönliches Passwort.

(Bitte unbedingt merken ☺)

4. Wir bitten Sie außerdem Ihre E-Mailadresse zu hinterlegen, da Sie somit beim Erhalt einer Nachricht informiert werden und Ihr Passwort selbst zurücksetzen können. Dazu gehen Sie bitte wie folgt vor, nachdem Sie sich im Browser eingeloggt haben:

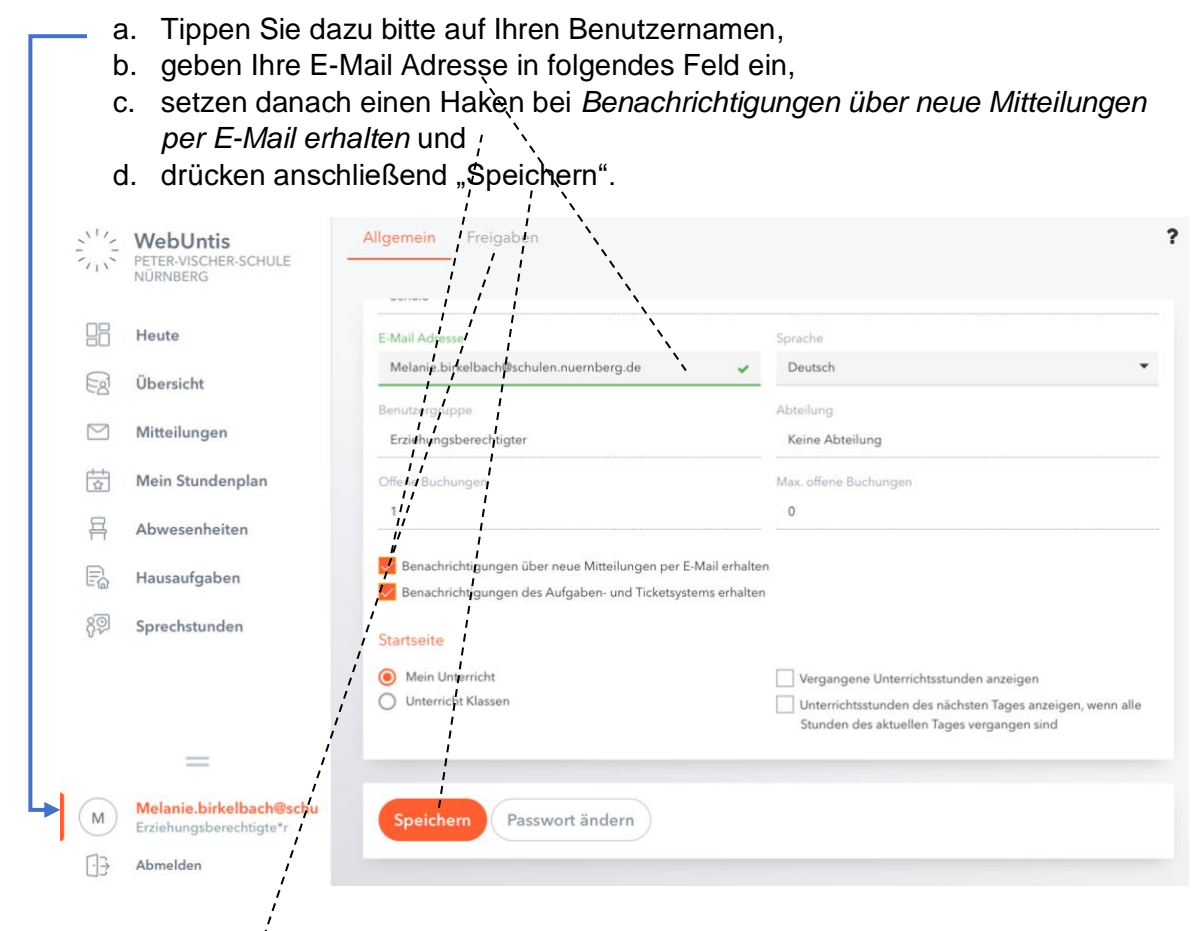

Tippen Sie auf *Freigaben*, können Sie sich jetzt mit Hilfe eines QR-Codes in der Untis Mobile App anmelden und diese auf dem Handy bzw. Tablet nutzen.

Laden Sie sich dazu bitte die Untis Mobile App aus dem App-Store herunter und wählen "*Anmelden mit QR-Code"*.

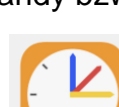

## **Oder:**

Falls Sie den CQ-Code nicht nutzen möchten, können Sie sich mit Hilfe Ihrer Zugangsdaten (Benutzername + persönliches Passwort) nach der Eingabe der Schule in der Untis Mobile App auf dem Smartphone bzw. Tablet anmelden.

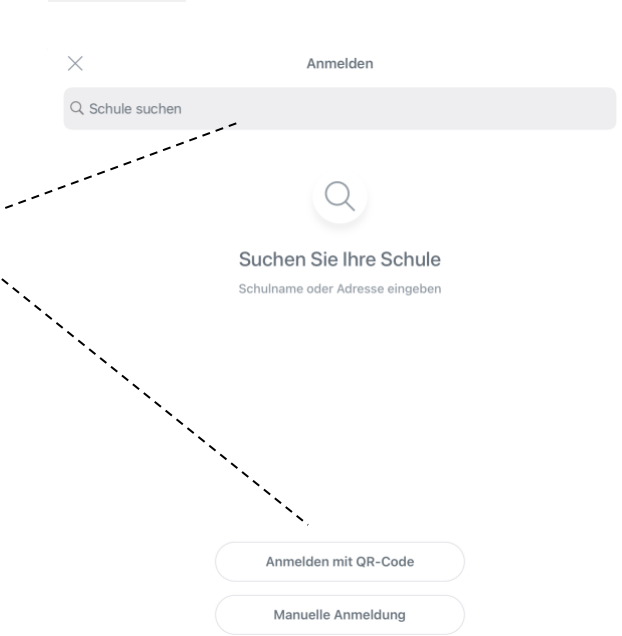

Bitte wenden!

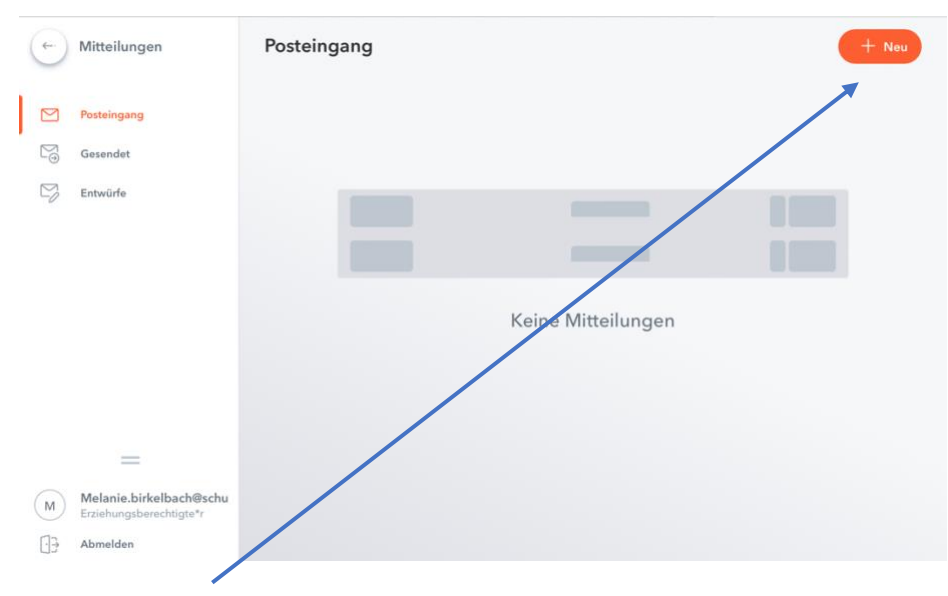

In Zukunft erhalten Sie Ihre Elternbriefe über den Punkt "Mitteilungen" (in der linken Spalte).

Über den Button "Neu" können Sie Nachrichten an die Lehrkräfte senden.

## Haben Sie mehrere Kinder an unserer Schule?

In der Untis Mobile App auf Ihrem Smartphone oder Tablet ist der Wechsel der Ansichten für jedes Kind trotz der unterschiedlichen Logins mit nur zwei Fingertipps problemlos möglich.

- 1. Fügen Sie zunächst ein weiteres Profil hinzu:
	- a. Tippen Sie dazu bitte auf "Profil" in der rechten unteren Ecke des Bildschirms.
	- b. Nach dem Klick auf Ihren Benutzernamen erscheint der Punkt "Profil hinzufügen".
	- c. Bitte geben Sie anschließend die Anmeldedaten Ihres anderen Kindes ein.
- 2. Zum Wechseln zwischen den Profilen tippen Sie bitte auf folgendes Symbol in der linken oberen Ecke Ihres Bildschirms: Sie können nun das gewünschte Profil auswählen.

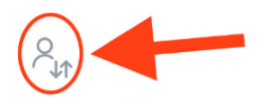

Falls Sie Fragen oder Probleme mit WebUntis haben, können Sie sich gerne bei mir melden.

[Melanie.Birkelbach@schulen.nuernberg.de](mailto:Melanie.Birkelbach@schulen.nuernberg.de)

Viel Freude bei der Nutzung von WebUntis wünscht

Melanie Birkelbach